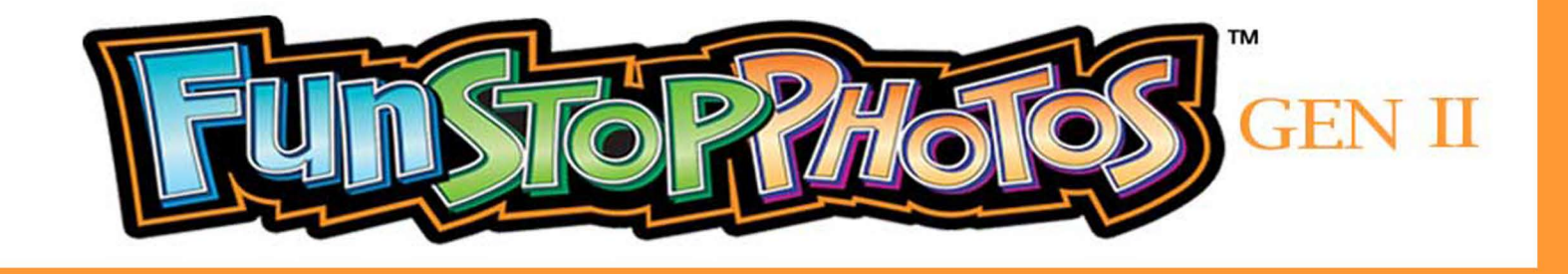

Event Scheduling Guide

Copyright 2104 Team Play, Inc.

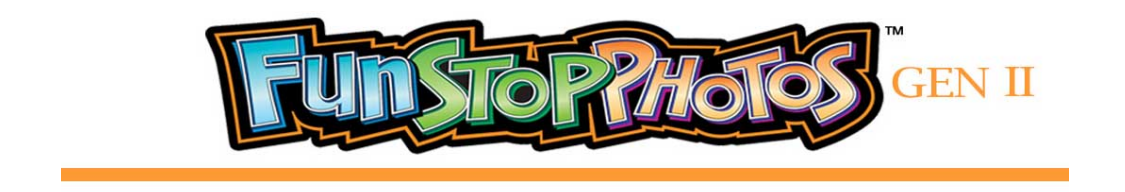

# *Event Scheduling Guide – Gen II*

Scheduling events is menu-driven and very easy to do. Step-by-step instructions in this Guide will help you the first time you schedule an event.

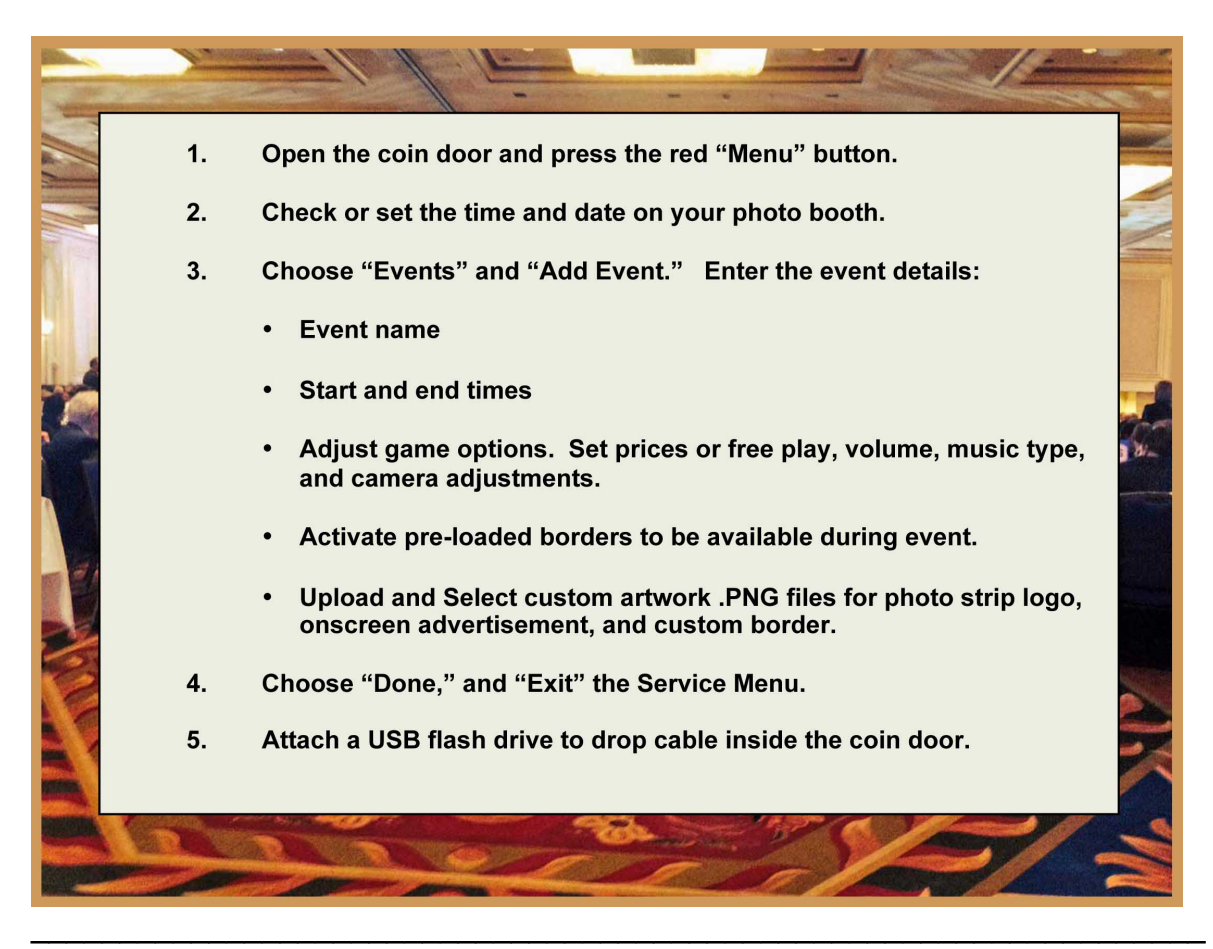

- Open the coin door.
- Press the red MENU button located inside the coin door, on the right side, to enter into the Service Menu.
- The Service Menu will appear on your screen. You can close the coin door if you wish.

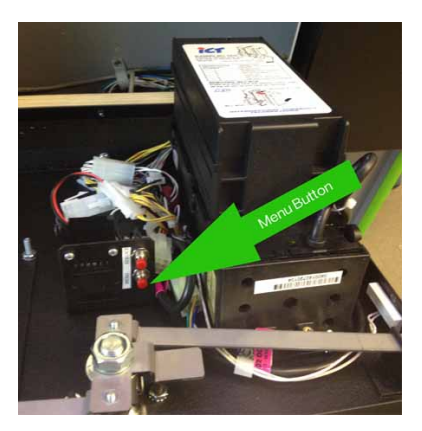

Page 1 of 9 *©2014 Team Play, Inc.*

#### **Check the Time**

- Check to be sure that the time on your Fun Stop Photos™ Gen II photo booth is correct. System information appears in the upper right corner of your screen.
- $\clubsuit$  If the time displayed is incorrect:
	- Choose "Adjustments" in the Service Menu.
	- Choose "Change Date and Time."
	- Set the year, month, day, hour, and minute to the correct values.

### **Schedule the Event**

- ❖ You can schedule an unlimited number of events, years in advance.
- Events can be scheduled to use only the inside camera, outside camera, or both cameras.
- $\cdot$  If the event will use both cameras, you must enter the event information both inside the photo booth and at the rear screen.
- ❖ If you wish, you can enter different settings for the inside and outside cameras.
- From the Service Menu, select "Events" and "Add Event."

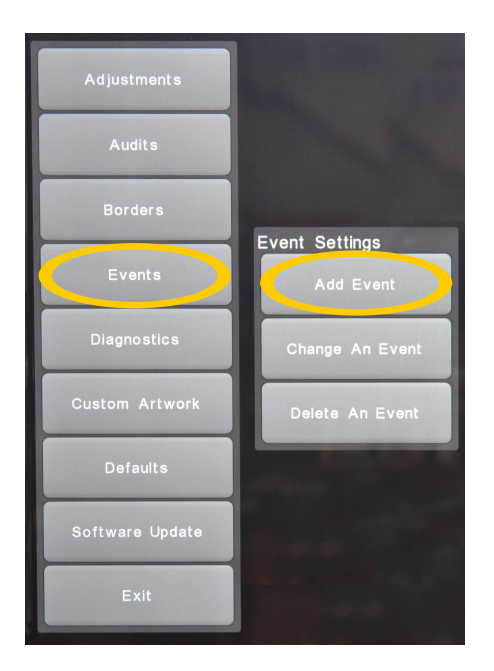

- The "Name Event" screen will appear, and the background will change to green. Choose "Okay."
- $\triangleleft$  The green background is a reminder that you are entering settings that will be applied only during the specified event times.
- ❖ After the event ends, the photo booth settings will revert to their previous values.

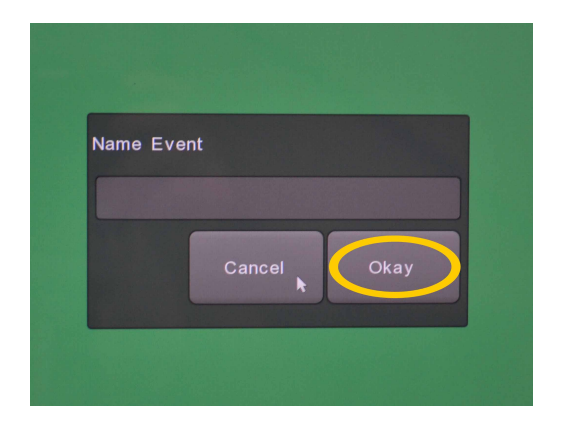

- ❖ When you choose "Okay," a keyboard will appear on your screen.
- ❖ Enter a name for the event that you wish to schedule.
- \* Touch the "Okay" button on your screen.

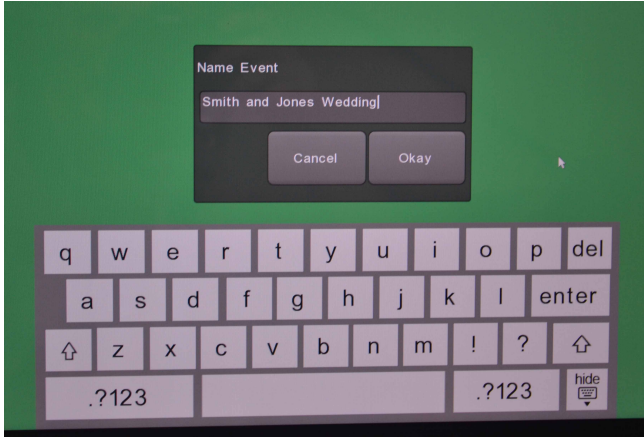

- The name of the event being entered or edited will appear at the top of each screen.
- ❖ Each event will have the following options associated with it:
	- Store Images
	- Event Times
	- Adjustments
	- Borders
	- Custom Artwork
	- Defaults
	- Done
- ❖ Select "Event Times" to schedule the event.
- Use your finger on the touch screen to drag the bar to the correct dates and times to start and end the event.
- NOTE: Be sure that the "Store Images" option has been check marked to save the event photos. Install a USB flash drive behind the interior coin door on which to save the event photos.

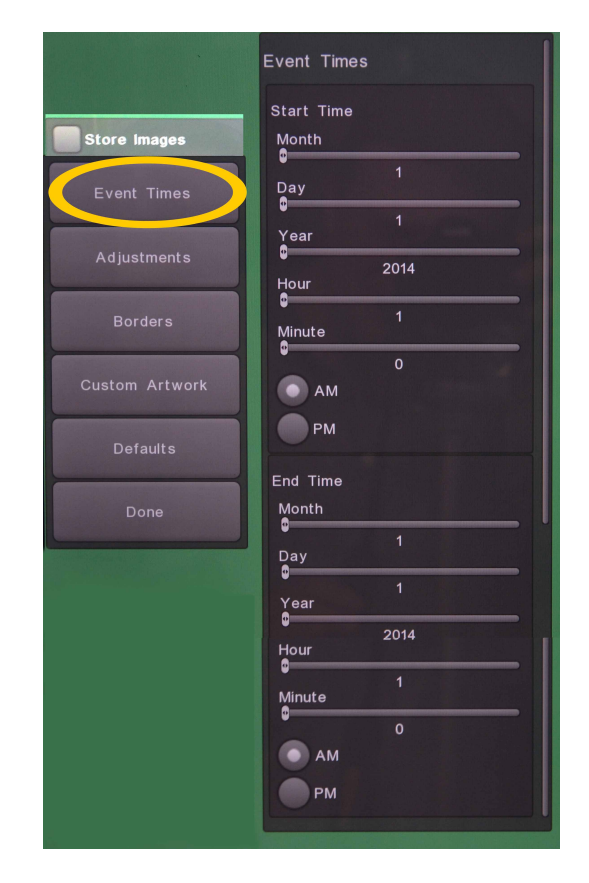

- Under the "Adjustments" option, you can enter settings specific to this event:
	- o Game Adjustments:
		- **Machine locale (to set language and currency type)**
		- **Email address for error and out-of-paper notifications during the event**
		- **Upsell Screen to allow or not allow customers to buy extra prints**
		- **Social Media Upload permitted, or not permitted**
		- **Specify 4" x 6" large prints or two 2" x 6" photo strips**

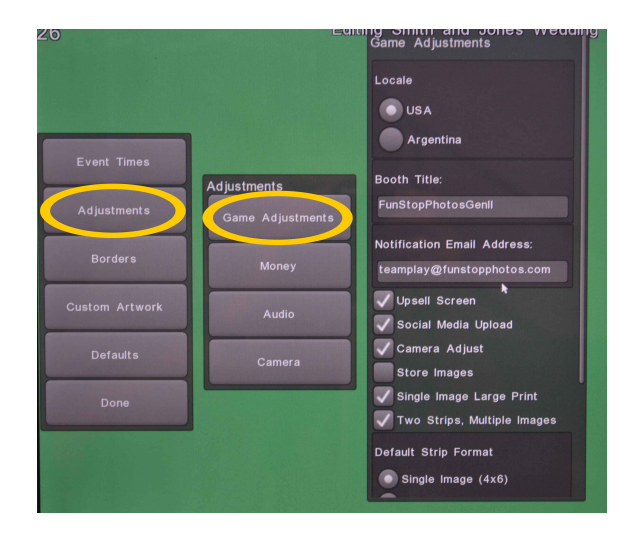

- o Money Adjustments:
	- **Money input type: Cash, token, or debit card system**
	- Set the Price per Play to \$0.00 for Free Play.<br>Insell price per vend for extra prints
	- Upsell price per vend for extra prints.
	- Value per Pulse for debit card system

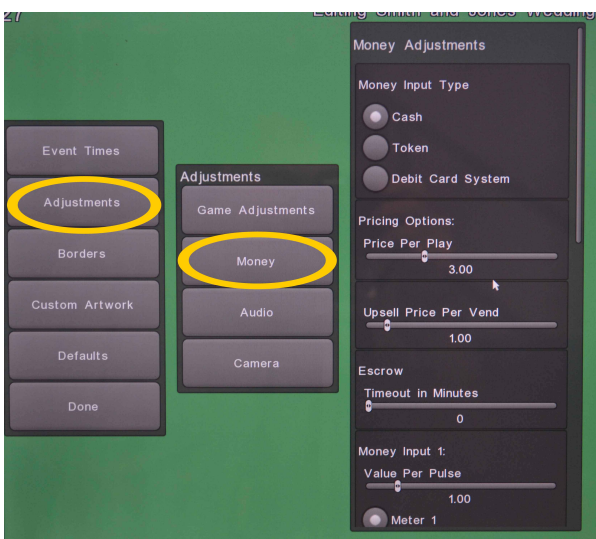

- o Audio Adjustments:
	- Volume of the instructions and attract music
	- **•** Whether to play attract music
	- Type of Attract Music (Classical for a wedding, Party music, etc.)

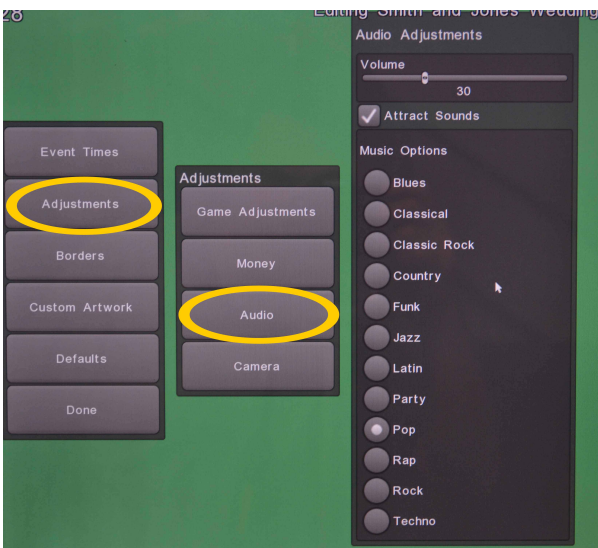

- o Camera Adjustments:
	- Brightness, Contrast, Saturation, Gain and Exposure can be adjusted to compensate for the event venue lighting.
	- A live picture appears on-screen, so you can see the effect of your camera adjustments as you make them.

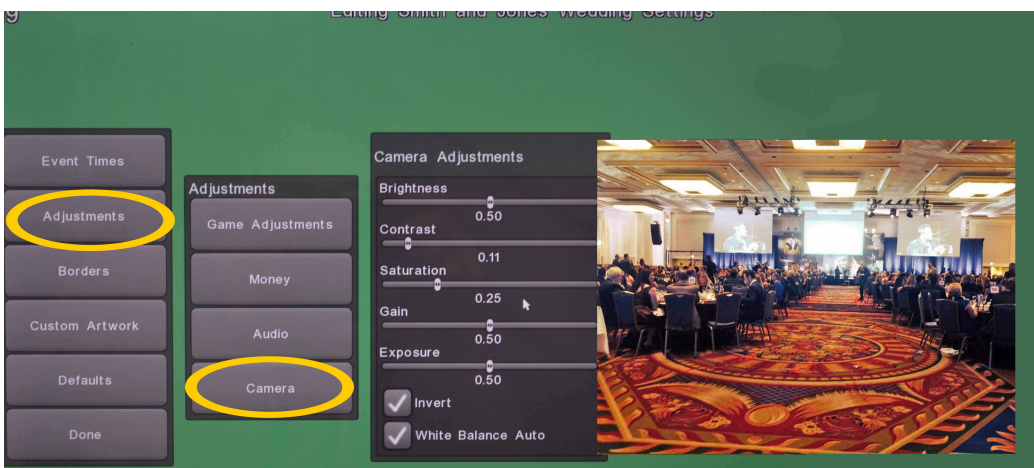

- Under the "Borders" option, you can specify the borders to be made available to customers during this event (such as *Birthday* borders or *Anniversary* borders).
	- o Border options entered with the green screen background will apply only during the event times. Activate no more than ten (10) categories of borders at a time.
	- o After the conclusion of the event, border options will revert to your photo booth's overall settings. (Options entered with the black screen background control the photo booth during normal operation.)

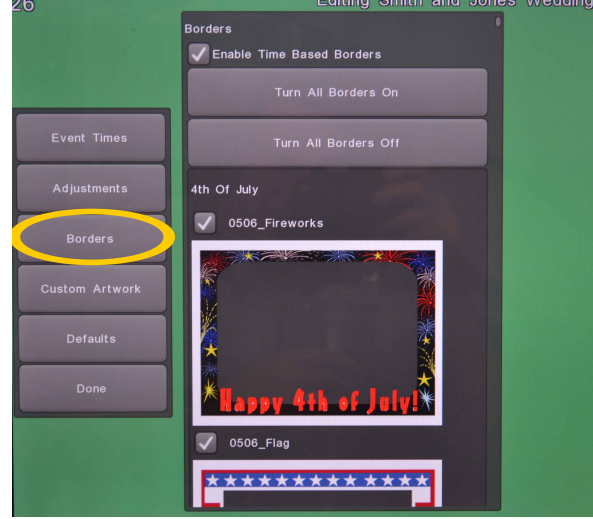

\* Under the "Custom Artwork" option, you can load the Advertisements, Photo Strip Logo, and custom Borders to be used during this event.

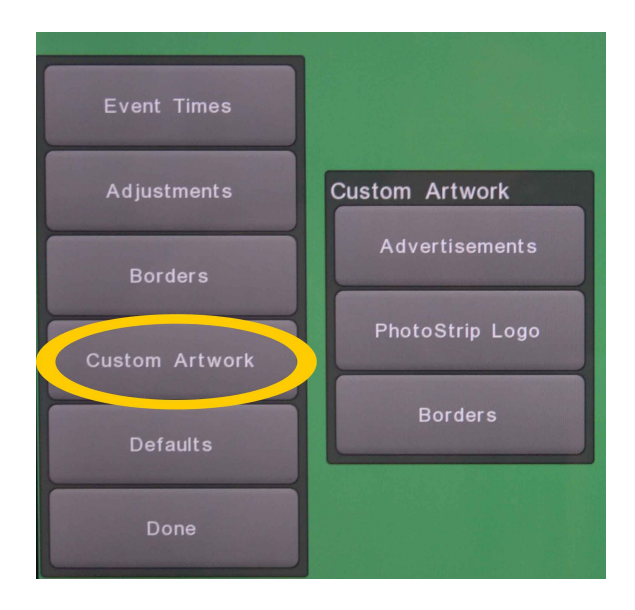

- o For on-screen Advertisements, first LOAD your custom Advertisement .PNG file.
- o Then, ENABLE the on-screen Advertisement.

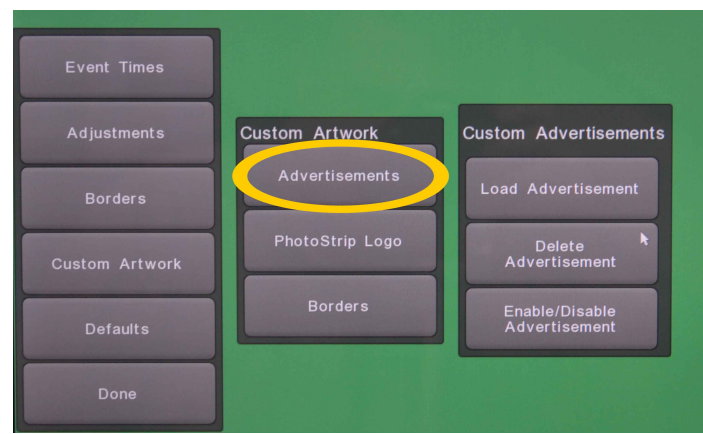

- o For custom photo strip logos, first LOAD your .PNG file.
- o Then, SELECT the logo artwork that you want printed onto the photos during the event.
- o If you want no artwork, press "Select," without having loaded any logo for the event. (On-screen instructions will remind you of this option.)

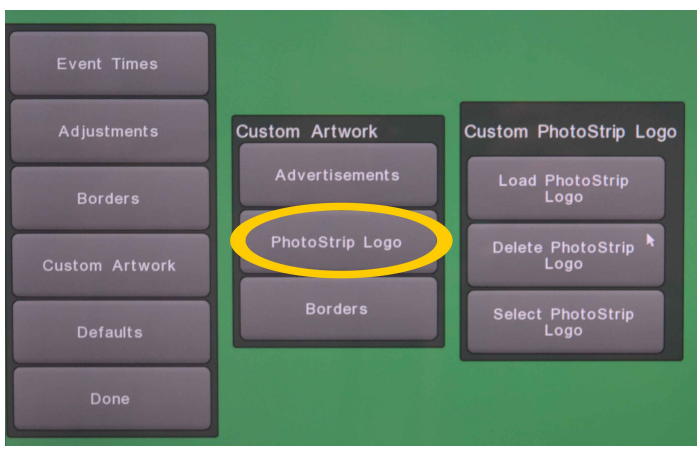

o To load a CUSTOM border .PNG file created for this event, choose "Borders" under the "Custom Artwork" category.

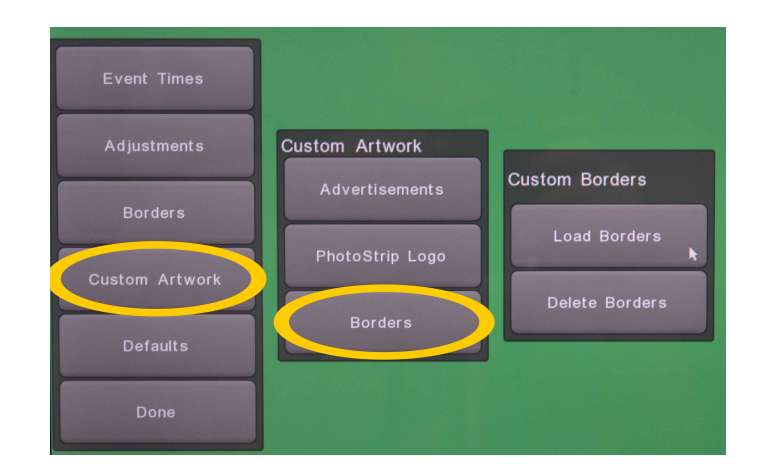

- o The 100 PRE-LOADED borders that came with your photo booth are enabled via the "Borders" option, which is above "Custom Artwork."
- o NOTE: Choose no more than 10 categories of borders at a time.
- o If you enable more than 10 border categories, the border selection buttons will become too small for your customers to read, because there are so many borders.

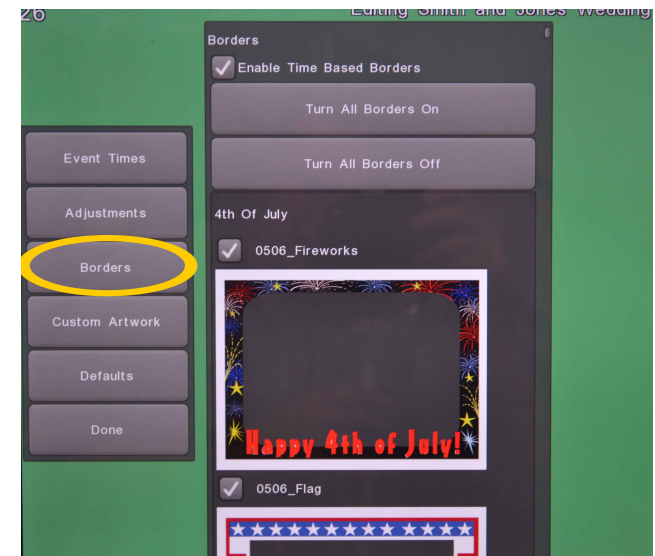

Event Times

Borders

❖ When you have finished scheduling your event and setting the options, choose "Done."

- ❖ If you want to save your event settings to be applied to all future events, first choose "Done."
- Wait a few moments, and then choose "Defaults" and "Save to Current Settings."
- $\triangle$  The next event that you schedule will use the saved settings.

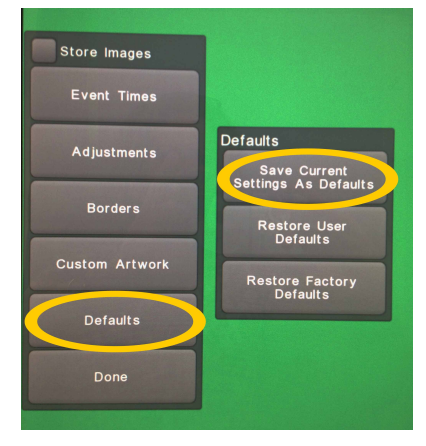

- ❖ Then "Exit" the Service Menu.
- ❖ You can change or delete any event within 24 hours after the event end time. For example, you can add extra hours while the event is in progress, or you can delete an event that was cancelled.

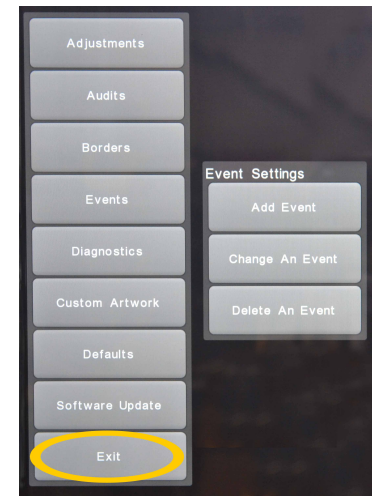

## **Install a USB Flash Drive to Store Event Photos**

- $\circ$  You must plug in a USB flash drive to store event photos, and choose the "Store Images" option. Event photos are NOT stored on the photo booth hard drive, so be sure to plug is a USB flash drive.
- $\circ$  Open the coin door inside the photo booth, and find the drop cable located behind the coin door.
- o Attach a USB flash drive to the end of the drop cable.
- $\circ$  There is no drop cable behind the rear coin door. The USB flash drive that you install inside the photo booth works for both cameras.

## **Event Settings are Applied Automatically During Event Times**

- $\circ$  At the time that an event is scheduled to start, the photo booth will automatically switch to your event settings.
- o If the event is set to store photos, but there is no USB flash drive plugged into the USB drop cable located behind the coin door, the photo booth will enter the red screen error mode and display a message instructing you to plug in a flash drive.
- o The photo booth will apply the event settings (green screen) during the scheduled event time. After each event has ended, the photo booth will automatically revert to your normal (black screen) photo booth settings.

 $\mathcal{L}_\text{max} = \mathcal{L}_\text{max} = \mathcal{$ 

Register online at: [www.teamplayinc.com](http://www.teamplayinc.com) to be notified by email when free software updates and free borders are available for download.

Team Play can create custom photo strip art, backgrounds or screen advertisements for you. Call (847) 952-7533 for details.